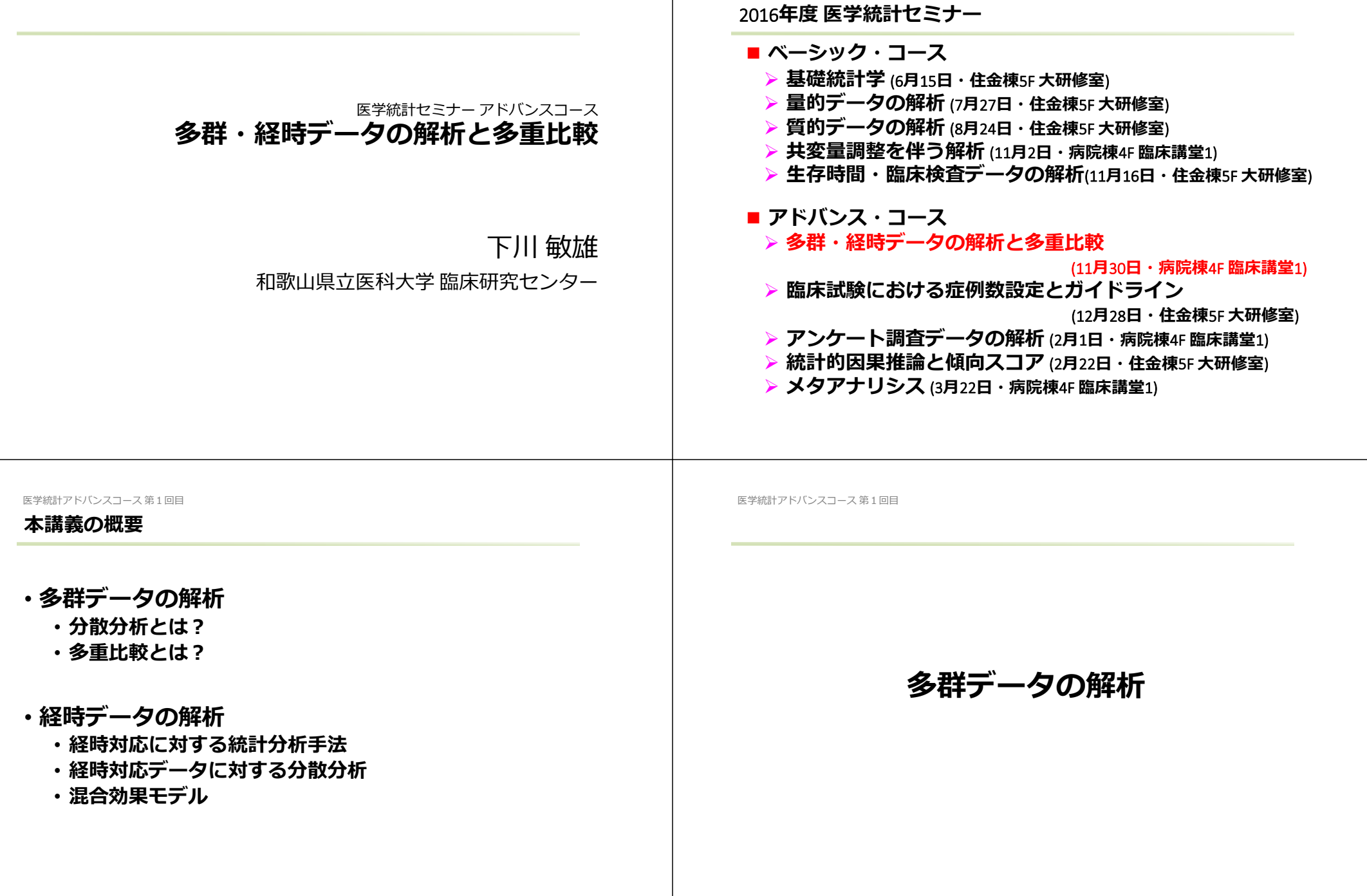

# **分散分析の基本︓⼀元配置の分散分析**

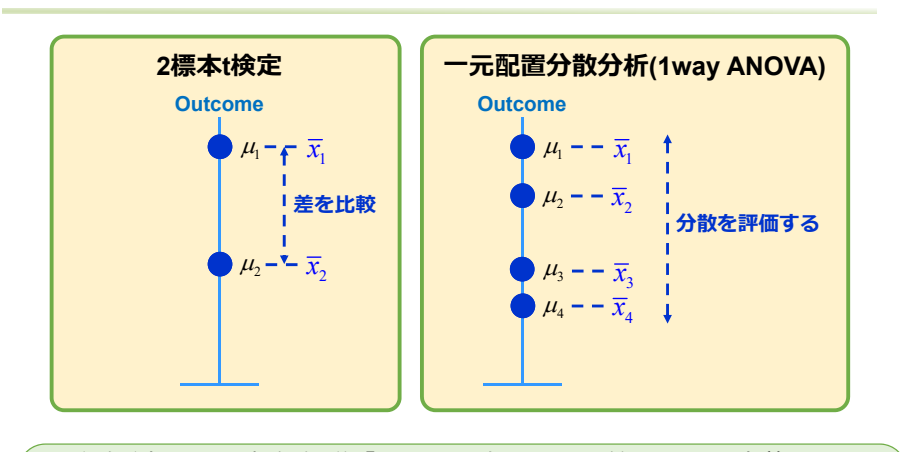

- 分散分析では,帰無仮説「H<sub>0</sub>:母平均はすべて等しい」と定義する. こ れは,「⺟平均の分散(バラツキ)が0である」と定義することと 同じ意味 である.
- ちなみに,群数が2の場合の分散分析は, 2標本t検定に一致する.

#### 医学統計アドバンスコース 第1回目

# **分散分析表**

#### **■** ANOVA**モデルの模式図**

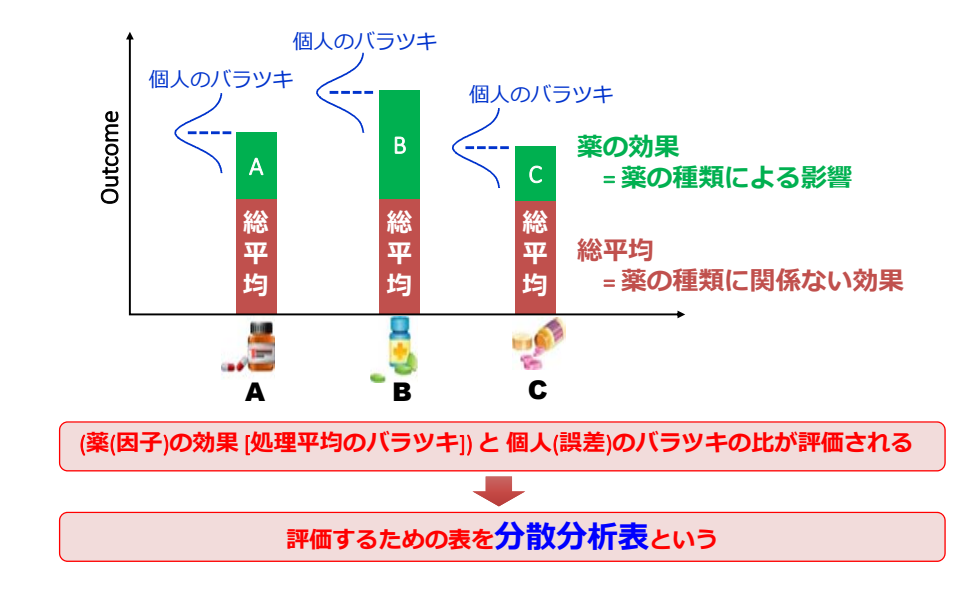

#### 医学統計アドバンスコース 第1回目

# **分散分析表**(1/2)

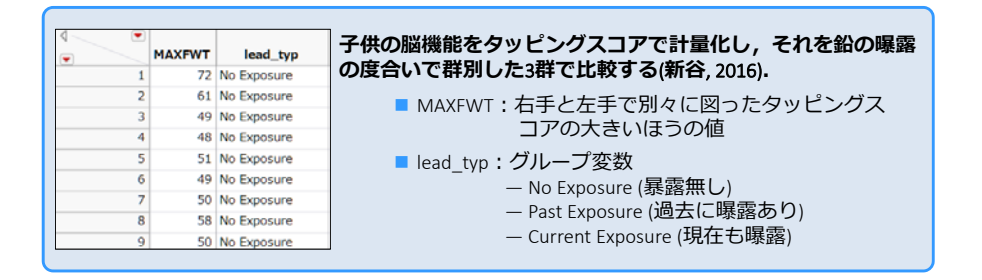

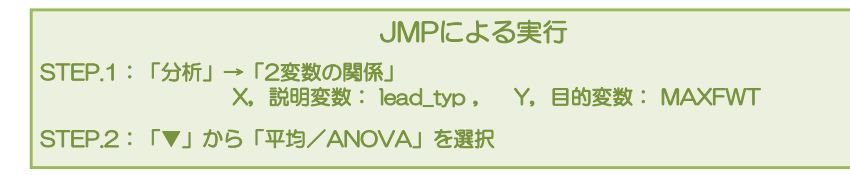

医学統計アドバンスコース 第1回目

# **分散分析表**(2/2)

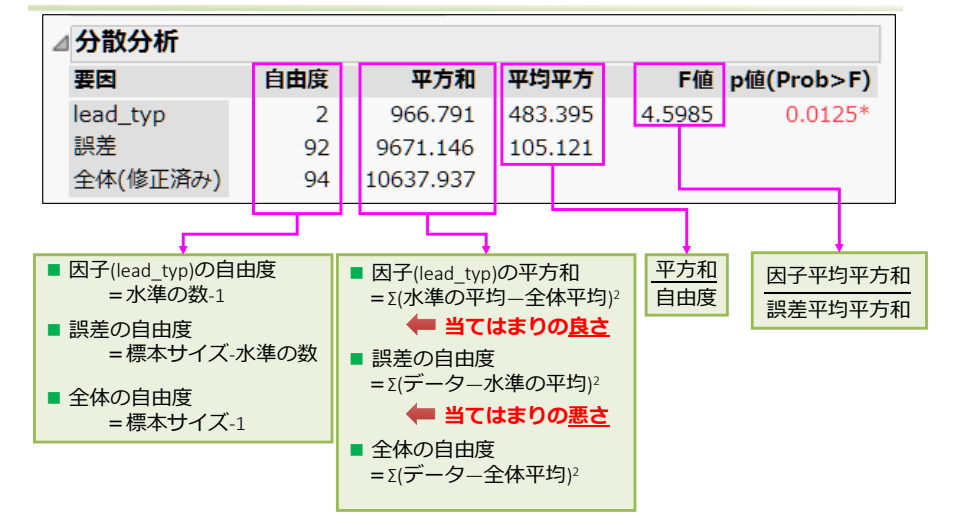

### **分散分析とは,当てはまりの良さと当てはまりの悪さによって評価される**

# **⼀元配置の分散分析に対するノンパラメトリック検定︓**Kruskal‐Wallis**検定**

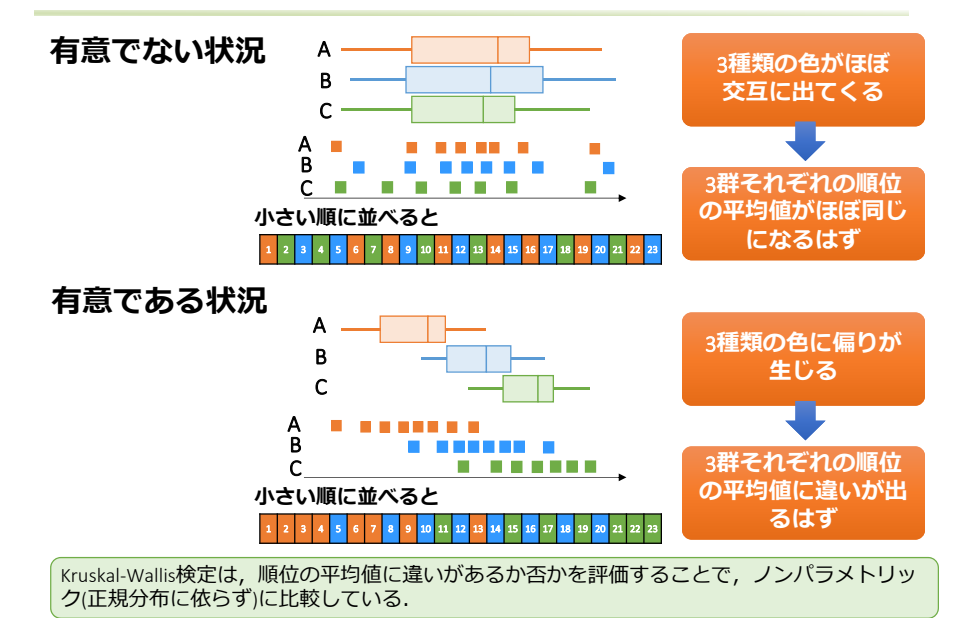

医学統計アドバンスコース 第1回目

# JMP**による実⾏**

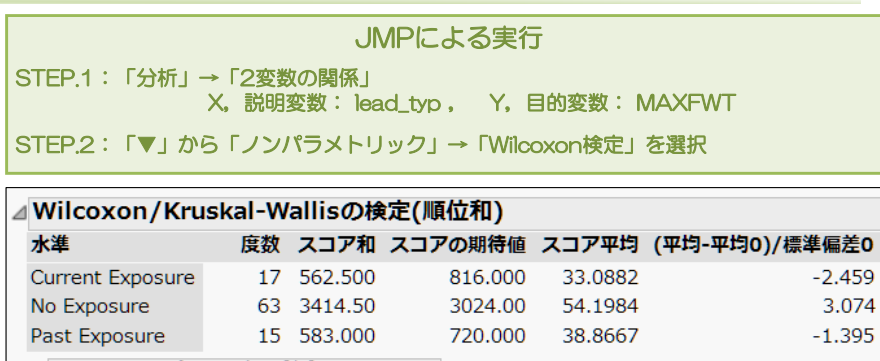

⊿一元配置検定(カイ2乗近似) カイ2乗 自由度 p値(Prob>ChiSq)

> 9.8244  $\overline{2}$

### **データが正規分布に従わない,あるいは等分散性**(**すべての群**(**⽔準**)**で分散 が同じでない**)**場合に適⽤することができる。**

 $0.0074$ 

医学統計アドバンスコース 第1回目

# 多重比較とは何か?

#### **「下⼿な鉄砲も数打てば当たる」では評価にならない**

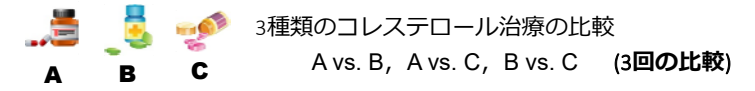

有意水準α=0.05とは、違いがないのに(Hoが正しい)のに、違いがある(Hqが正しい)と 誤ってしまう確率を表している.

**■ つまり,コレステロール治療の効果に違いがないのに,20回検定すると,1回 は有意差が出てしまう**(H1**と判断してしまう**)**.**

**■ 3回比較するということは、その可能性が増しているといえる.** 

#### **これを多重性という**

医学統計アドバンスコース 第1回目

# **多重性を少し数理的に考える**

いま,3種類の薬剤の有効性を考える.

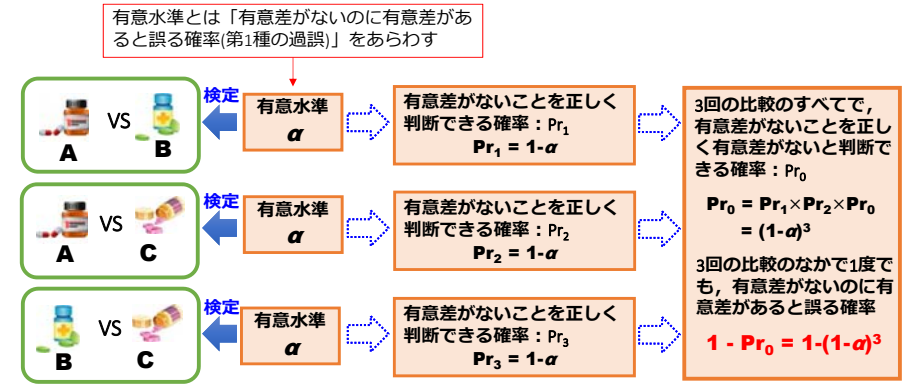

1回の検定の有意⽔準αを

 α=0.05(1回の検定において有意差がないのに有意差があると誤る確率を0.05とする) とし,3回の検定を繰り返した場合,3回の検定の中で1度でも有意差がないのに有意差があると誤 る確率は,

 $1-(1-a)^3 = 1-(1-0.05)^3 = 1-(1-0.05)^3 = 0.142$ となり,誤りの確率が増大してしまう.

# 多重比較はどのような場面で用いるか?

# **■ 3群以上での比較の場面における対比較**

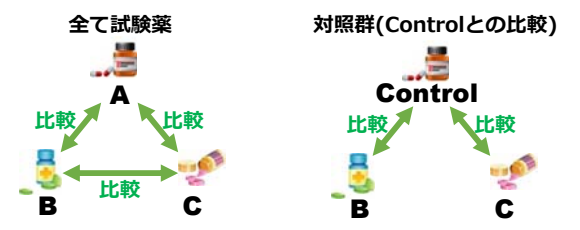

# ■ 経時測定データにおいて, 時点ごとに群間を比較する(下図なら5回比較)

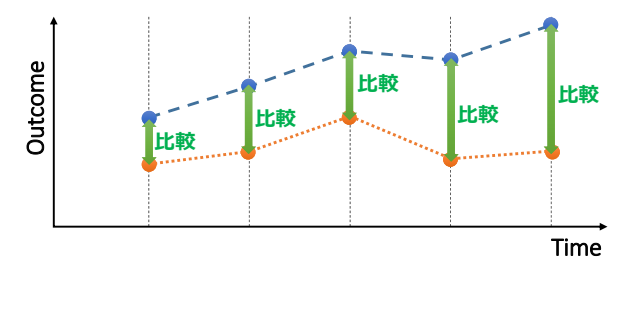

#### 医学統計アドバンスコース 第1回目

# 多重比較はどのような場面で用いるか?

#### **■臨床試験における中間解析**

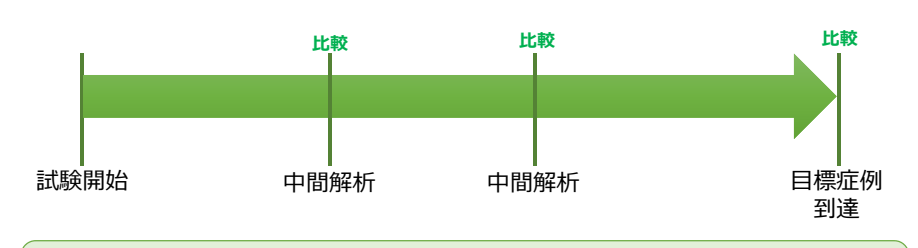

- 中間解析とは,無作為化比較試験において,目標登録症例に到達する前に,中間評価を行 い、早期に試験を中止するか否かを検討する.
- 上図では, 2回の中間解析を実施するため, 合計3回の比較を行う.
- 1例が終了する毎に中間解析を行ってしまうと, 「下手な鉄砲も数打てば当たる」状況とな るため、多重比較を行わなければならない.

#### 医学統計アドバンスコース 第1回目

# **多重⽐較の⽅法**

# **Bonfferoniの⽅法 (JMPにはないが⼿計算できる)**

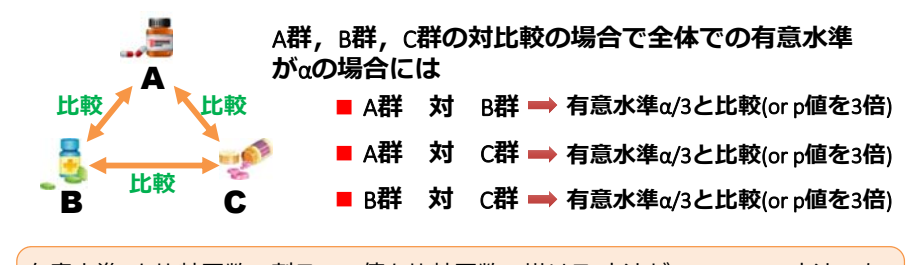

有意水準αを比較回数で割る(or p値を比較回数で掛ける)方法がBonfferoniの方法であ る. 多重比較が簡単なため、最も用いられる方法の一つである.

#### 医学統計アドバンスコース 第1回目

# 多重比較の方法

# **Holmの⽅法 (JMPにはないが⼿計算できる)**

# 最小のp値から並べ替え, シーケンシャルに比較する方法. いま,6回の比較のp値が次のように与えられているとする.

0.001 0.006 0.011 0.012 0.032 0.045

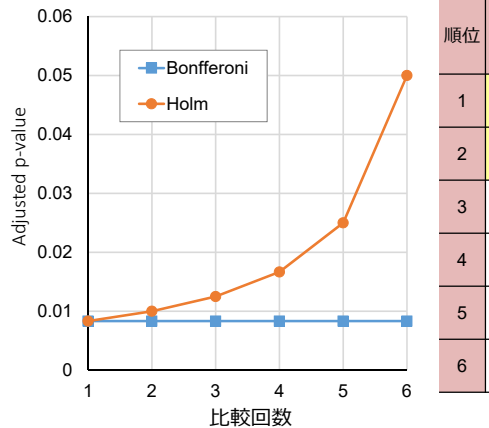

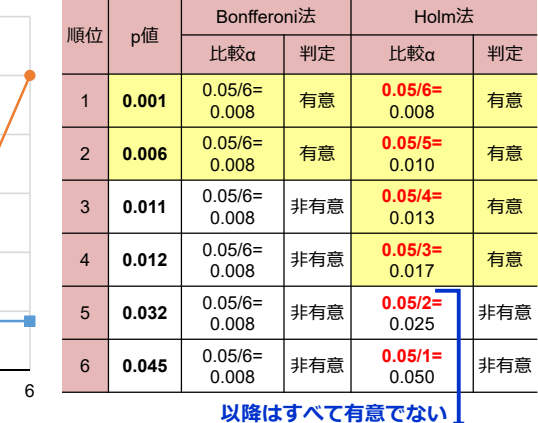

# **多重比較の方法**

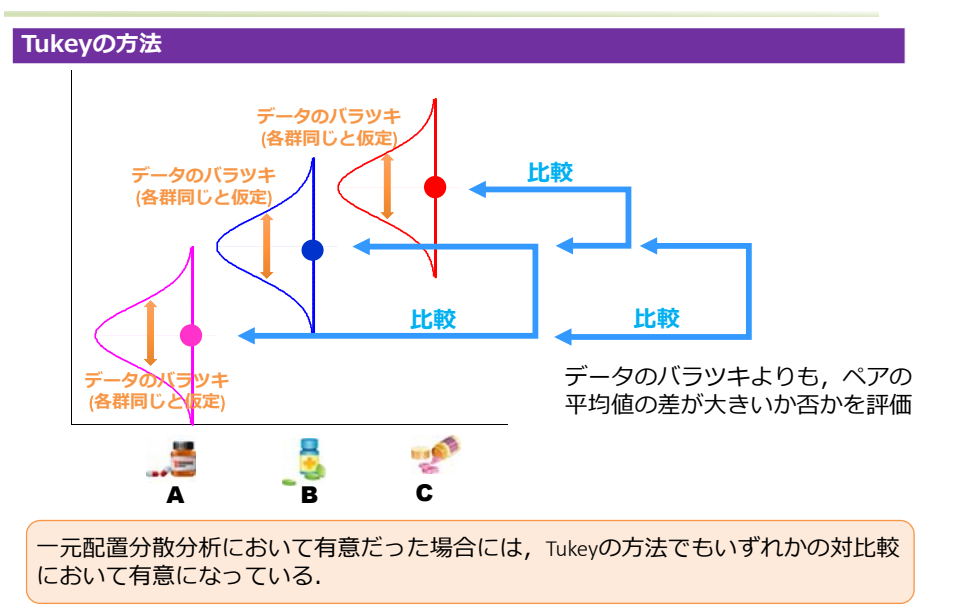

#### 医学統計アドバンスコース 第1回目

# 多重比較の方法

#### **Dunnettの方法**

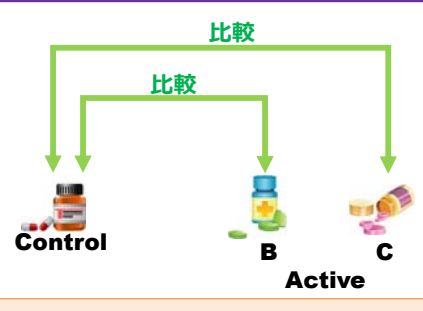

Controlとの比較のみを実施する多重比較がDunnettの方法である.

Dunnettの⽅法では, ■ 正規分布に従うこと ■ すべてのグループ(群)のあいだで, 分散が等しいこと が仮定される.

#### 医学統計アドバンスコース 第1回目

# JMP**による実⾏**

STEP.1:「分析」→「2変数の関係」X. 説明変数: lead typ , Y, 目的変数: MAXFWT JMPによる実行

STEP.2:「▼」から「平均の比較」→(手法)を選択

#### JMPには、以下の比較が用意されている.

#### ■ 各ペア, Studentのt検定

→ 多重⽐較を実施せずにt検定を⾏う (Bonfferoniの多重比較, Holmの多重比較はこれをもとに手計算).

#### ■ すべてのペア, TukeyのHSD検定

→ Tukeyの方法を行う(ANOVAの実施が必須).

#### ■ 最適値との比較(HsuのMCB)

→ 閾値に対する比較(単アーム試験と同様の比較)

#### ■ コントロール群との比較(Dunnett)

→ Dunnettの多重比較で実施(コントロール群を設定する必要あり)

医学統計アドバンスコース 第1回目

# JMP**の結果**

#### **■** Tukey**の**HSD**検定の結果**

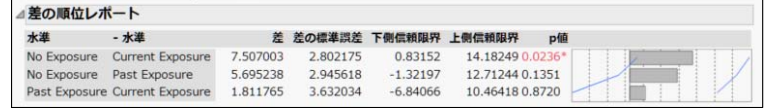

No exposureとCurrent Exposureで有意差あり(No Exposureのほうがタッピングスコアが高い)

#### ■ Dunnettの多重比較(No Exposureとの比較)

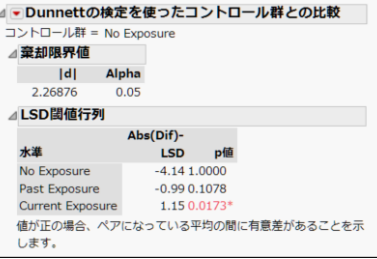

Current Exposureとの間で有意差あり

 $\overline{\phantom{a}}$ Controlとの比較であるDunnettの多重比較のほうが比較回数が少ない分, p値が小さ いことがわかる.

# JMP**の結果**

#### ■ Bonfferoniの多重比較, Holmの多重比較

### 「各ペア, Studentのt検定」を実施

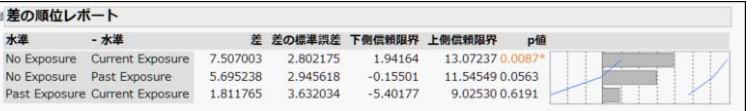

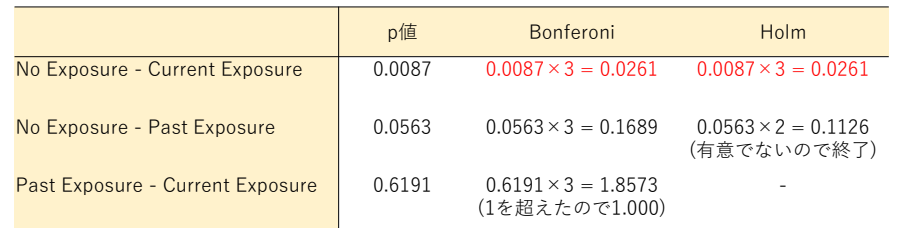

いずれの多重比較においても, No Exposure – Current Exposureで有意差が認められる.

#### 医学統計アドバンスコース 第1回目

# **経時データの解析**

#### 医学統計アドバンスコース 第1回目

# JMP**による実⾏︓2元配置の分散分析の場合**

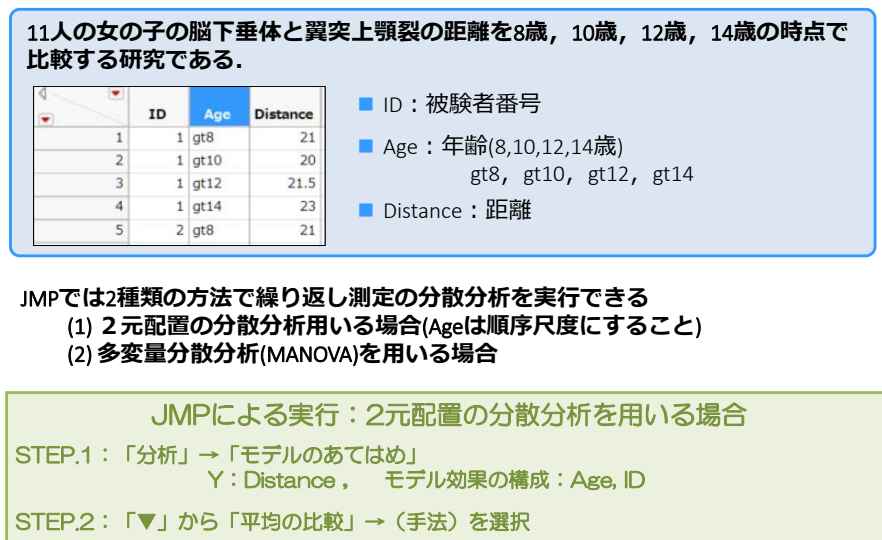

#### 医学統計アドバンスコース 第1回目

# JMP**による実⾏︓多変量分散分析の場合**

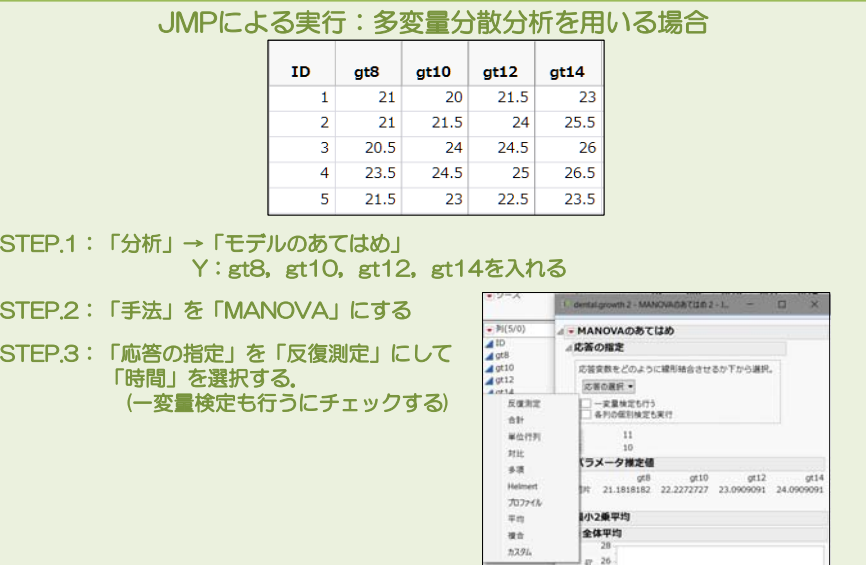

### **二つの結果**

### **2元配置の分散分析**

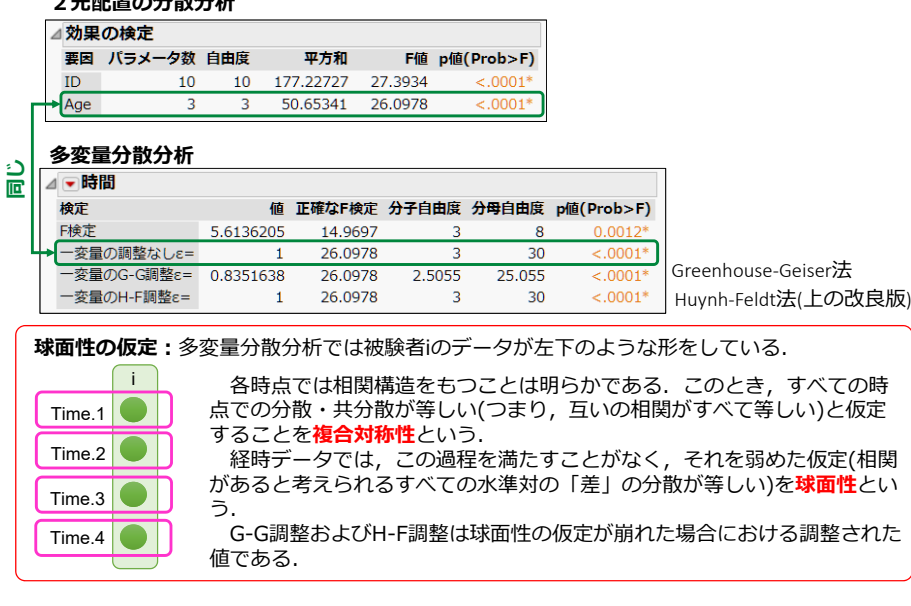

#### 医学統計アドバンスコース 第1回目

# **経時データに対する「⽐較」**

### **□ 時点毎に⽐較する**

- **・介⼊前後での⽐較**(**アーム毎で⽐較**)
	- 対応のあるt検定 or Wilcoxon符号付順位検定 <sup>+</sup> 多重⽐較 (時点‐1回の⽐較)
- **・データをそのまま⽐較する**
	- 2標本t検定 or Wilcoxon符号付順位検定 + 多重比較 (時点-1回の比較)
	- 共分散分析ANCOVA (介入前のデータで調整)

### **・変化量** or **変化率を⽐較する**

- 2標本t検定 or Wilcoxon符号付順位検定 + 多重比較 (時点-1回の比較)
- 共分散分析ANCOVA (介入前のデータで調整)

### **□ 経時的な変動を⽐較する**

- **・介⼊前後での⽐較**(**アーム毎で⽐較**)
	- 反復測定の分散分析 or Friedman検定

### **・経時的な変化を群間で⽐較する**

- 混合効果モデル

医学統計アドバンスコース 第1回目

# 経時データに対する「比較」: 例示

### **⻭列矯正の成⻑データ** (Potthoff & Roy, 1964)

これは、正常歯列者の脳下垂体と翼突 上顎裂までの距離[以下, distance](mm) を小児27名(男子16名, 女子11名)に対 して測定した経時データである(測定 は8歳,10歳,12歳,14歳に測定され ている).

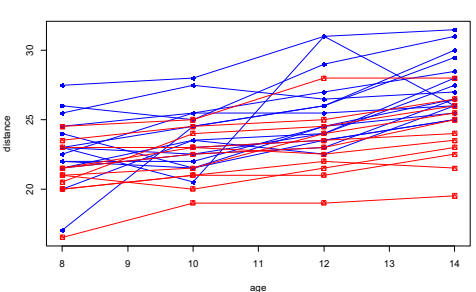

男女とも年齢とともにdistanceが上昇しており,男性のほうが女性に比べて高いこ とが示唆される.

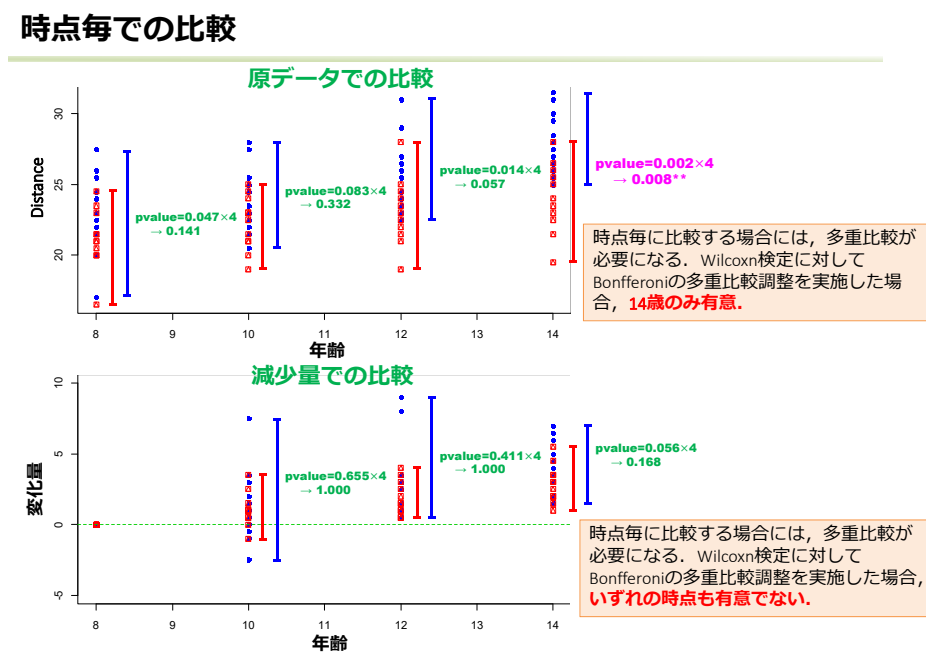

### 医学統計アドバンスコース 第1回目

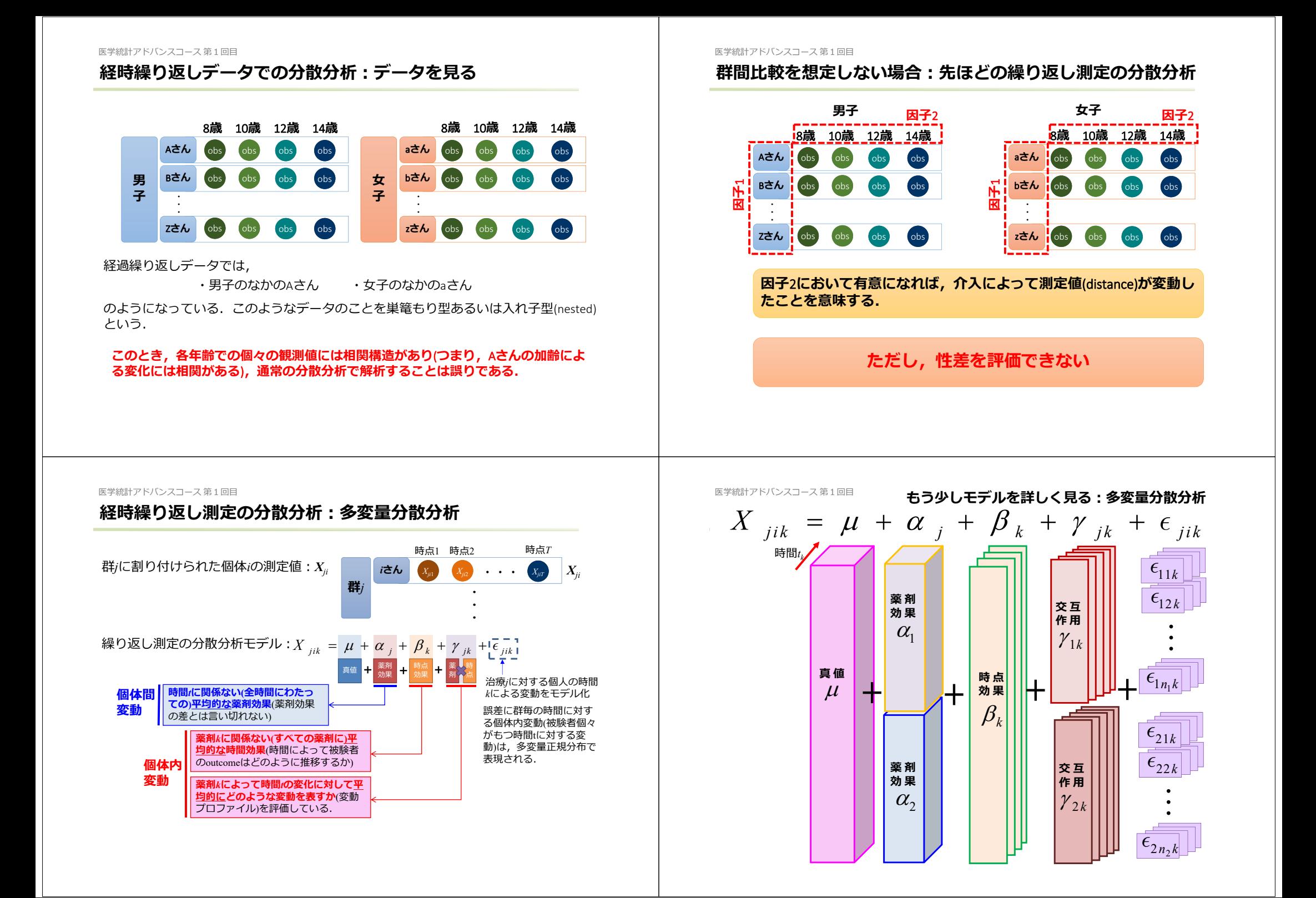

![](_page_8_Figure_0.jpeg)

# 医学統計アドバンスコース 第1回目 **ランダム切⽚モデル** vs. **ランダム切⽚**‐**傾きモデル** 混合効果モデル(ランダム切片モデル) 混合効果モデル(ランダム傾き-切片モデル) observation ActiveActive

TimeConntrolTimeobservation ConntrolOestion: どちらのモデルが適切なのか? Answer︓**⾚池の情報量基準**(AIC)**,尤度⽐検定を⽤いれば選択できる**

ランダム切⽚モデル $AIC = 440.64$ 

ランダム傾き-切片モデル  $AIC = 443.81$ 

尤度比検定(ランダム傾き-切片モデル/ランダム切片モデルの尤度比検定の結果:0.659)

**ランダム切⽚モデルが選択される**

![](_page_9_Figure_6.jpeg)

**混合効果モデルでの結果**(**ランダム切⽚モデル**)  $p$ 値 = 0.502 <sup>p</sup>値 <0.001\*\*\* **性別 <sup>×</sup> 年齢**  $n$ 値 <0.012 $*$  $p$ 値 = 0.518 <sup>p</sup>値 <0.001\*\*\* **性別 <sup>×</sup> 年齢**  $p$ 値 =0.024 $*$ 

# **「⽐較」の場⾯での解析**

JMPのサンプルデータ「Dogs」は、犬に対して, morphine(モルヒネ)が投与された群と trimeth(トリメタファン)が投与したときの,投与後1分後,投与後3分後,投与後5分後に計測 されたヒスタミンの血中濃度を表している.ここでは、これらの対数値をとった下表の一部 のデータのなかのヒスタミ ヒスタ ヒスタ ヒスタ Log(ヒスタ Log(ヒスタ Log(ヒスタ ID ンの消… ミン1 ミン3 ミン5 ミン1) ミン3) ・log(ヒスタミン1) 薬剤 ミン 5) morphi- $1<sub>n</sub>$  $0.2$  $0.1$  $0.08$  $-1.6094379$  $-2.3025851$  $-2.5257286$ ・log(ヒスタミン3) morphi- $2n$  $0.06$  $0.02$  $0.02$  -2.8134107  $-3.912023$  $-3.912023$ ・log(ヒスタミン5)  $m$ orphi $\cdots$  $3<sub>n</sub>$  $1.4$  $0.48$  $0.24 \mid 0.33647224 \mid -0.7339692 \mid$  $-1.4271164$ を用いる. morphi- $0.57$  $-1.4271164$  $4n$  $0.35$  $0.24$  -0.5621189 -1.0498221 trimeth  $9n$  $0.62$  $0.31$  $0.22 - 0.4780358$  $-1.171183$  $-1.5141277$  $10n$ 1.05  $0.73$  $0.6$  0.04879016 -0.3147107  $-0.5108256$ trimeth  $0.83$ 1.07 0.8 -0.1863296 0.06765865 -0.2231436 trimeth  $11n$  $12n$  $3.13$ 2.06 1.23 1.141033 0.72270598 0.20701417 trimeth

# JMPによる実行:多変量分散分析(rmANOVA)を用いる場合

STEP.1: 「分析」→「モデルのあてはめ」

Y: 「log(ヒスタミン1), log(ヒスタミン3)」, 「log(ヒスタミン5)」 モデル効果の構成:薬剤

STEP.2:「手法」を「MANOVA」にする

STEP.3:「応答の指定」を「反復測定」にして「時間」を選択する. (一変量検定も行うにチェックする)

医学統計アドバンスコース 第1回目

医学統計アドバンスコース 第1回目 **成⻑データでの結果**

# MANOVA**の結果を詳しく⾒てみる**

![](_page_9_Picture_464.jpeg)

# JMP**による線形混合効果モデルの略説**

#### 「テーブル」→「積み重ね」でlog(ヒスタミン1), log(ヒスタミン3), log(ヒスタミン5)を「積み重ねる 列」に選択し,「積み重ねたデータ列」に「log(ヒスタミン)」,「元の列のラベル」に「時間」を⼊⼒して OKボタンを押す.

![](_page_10_Picture_154.jpeg)

[STEP.1]「列の選択」の「薬剤」「ID」を「モデル効果の構成」に移動,「log(ヒスタミン)」をYに移動(選 択して「追加」ボタンを押す).

- [STEP.2]「モデル効果の構成」のなかの「ID」を選択,「列の選択」の「薬剤」を選択し,「枝分かれ」ボ タンを押す(「ID[薬剤]」に変わる).
- [STEP.3]「ID[薬剤]」を選択し,属性右の▼から「変量効果」を選択(「ID[薬剤]&変量効果」に変わる).
- [STEP.4] 「列の選択」の「時間」を選択し追加,「時間」「薬剤」を同時に選択し,交差.

#### ⊿固定効果の検定

![](_page_10_Picture_155.jpeg)

#### 医学統計アドバンスコース 第1回目

# JMPによる線形混合効果モデルの略説:相関構造を考えた場合

![](_page_10_Picture_156.jpeg)

#### **時間は量的尺度とする**

[STEP.1]「手法」を「混合モデル」にする.

[STEP.2]「固定効果」に「薬剤」「時間」を選択して「交差」ボタンを押す.

[STEP.3] 「反復構造」タブの「構造」に「AR(1)」を選択,反復に「時間」を選択,個体に「ID」を選択す る.

![](_page_10_Picture_157.jpeg)

医学統計アドバンスコース 第1回目

# ご清聴ありがとうございました

![](_page_10_Picture_20.jpeg)